# **Mode opératoire OCS :**

**Contexte :** vous venez d'être embauché comme assistant du responsable informatique pour la société GSB dans la nouvelle succursale d'Aurillac. Le DSI souhaite vous confier la maintenance du Parc informatique ; Avant de déployer l'outil de gestion sur l'ensemble du réseau, il vous demande de créer une infrastructure de tests selon la maquette ci-dessous.

Objectif :

Être capable de distinguer les différences entre un inventaire et la maintenance d'un parc informatique.

Être capable de déterminer les fonctions et objectifs d'un inventaire

Être capable de réaliser un inventaire de toute la configuration matérielle et logicielle d'un parc informatique dont vous avez la gestion et l'administration à l'aide d'un outil spécifique(automatisation).

Contrainte :

Pour réaliser ce travail vous utiliserez le logiciel open source OCS Inventory NG. Il s'appuie sur la mise en œuvre d'une infrastructure client/serveur.

## **I-Installation du serveur OCS.**

1) Il faut tous d'abord télécharger dans un premier temps ocs inventory Server Setup sur le poste serveur.

Accepter l'ensemble des contrats de licences

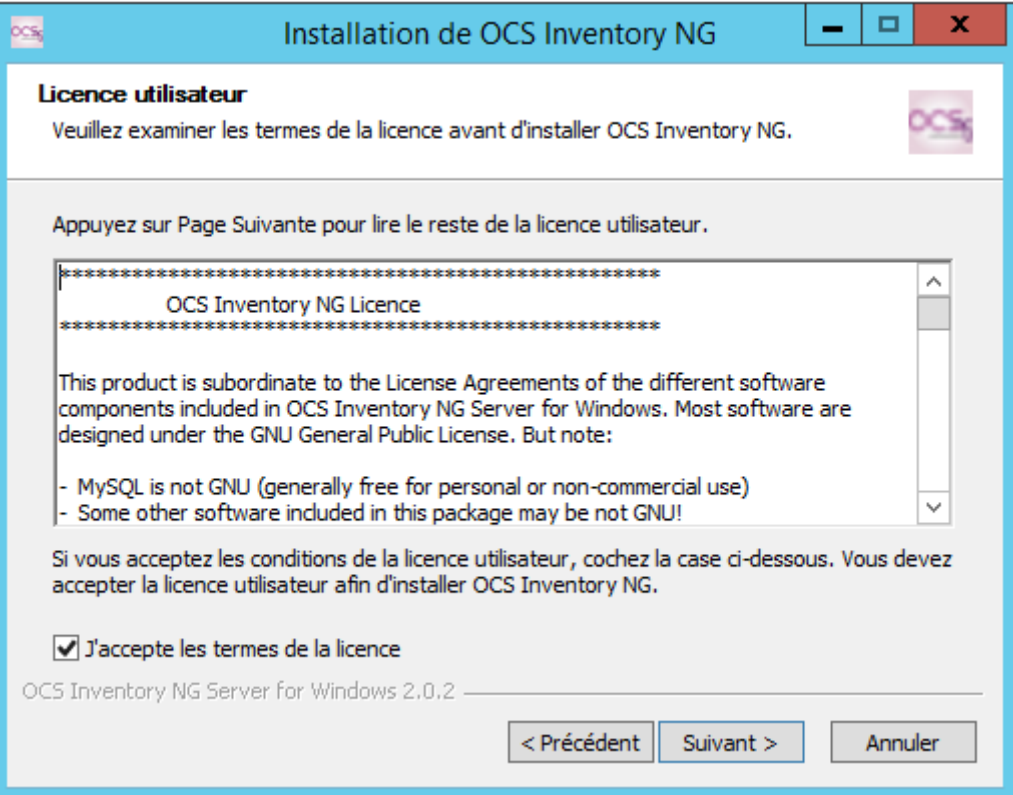

2) La seconde fenêtre indique ou seras installez OCS inventory server

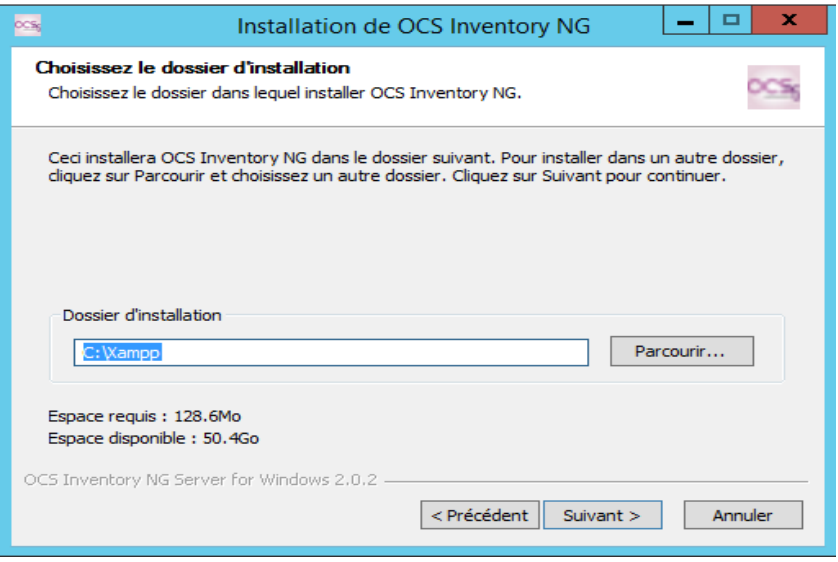

3) La troisième fenêtre indique les composant qui seront installez nous devrons installez XAMPP web Server s'il n'est pas installez. Sélectionnez dans type d'installation Full

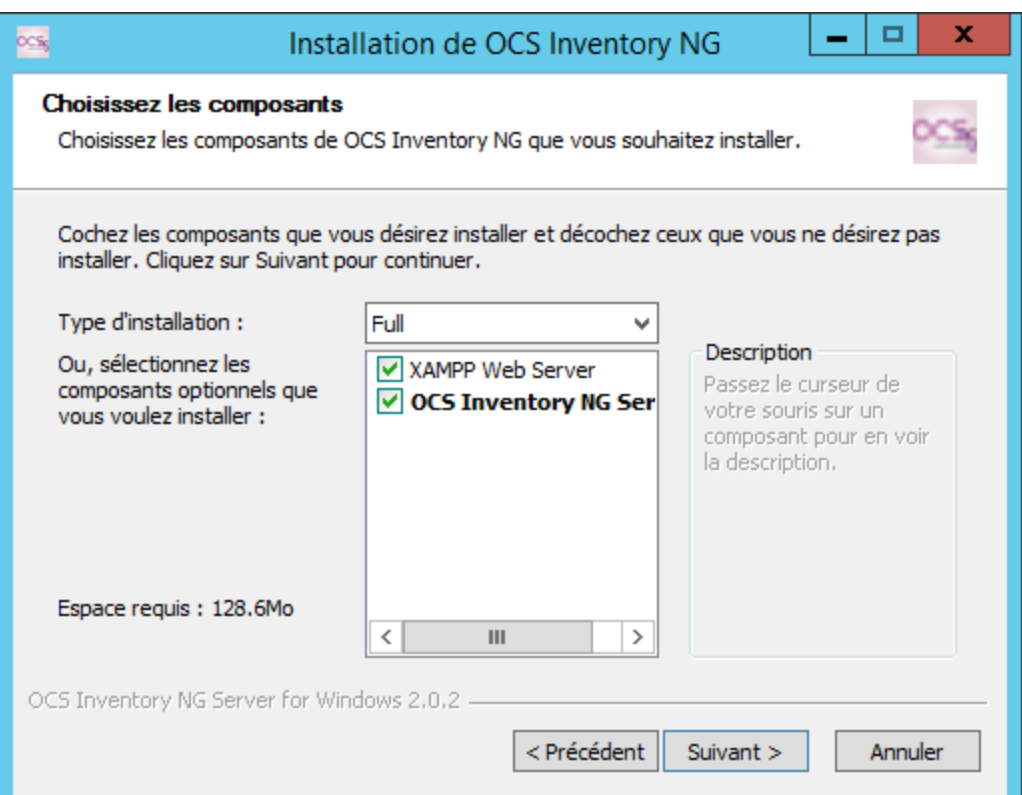

4) La 4 eme fenetre permet de créer un raccourci qui sera placer dans le dossier du menue Démarrer

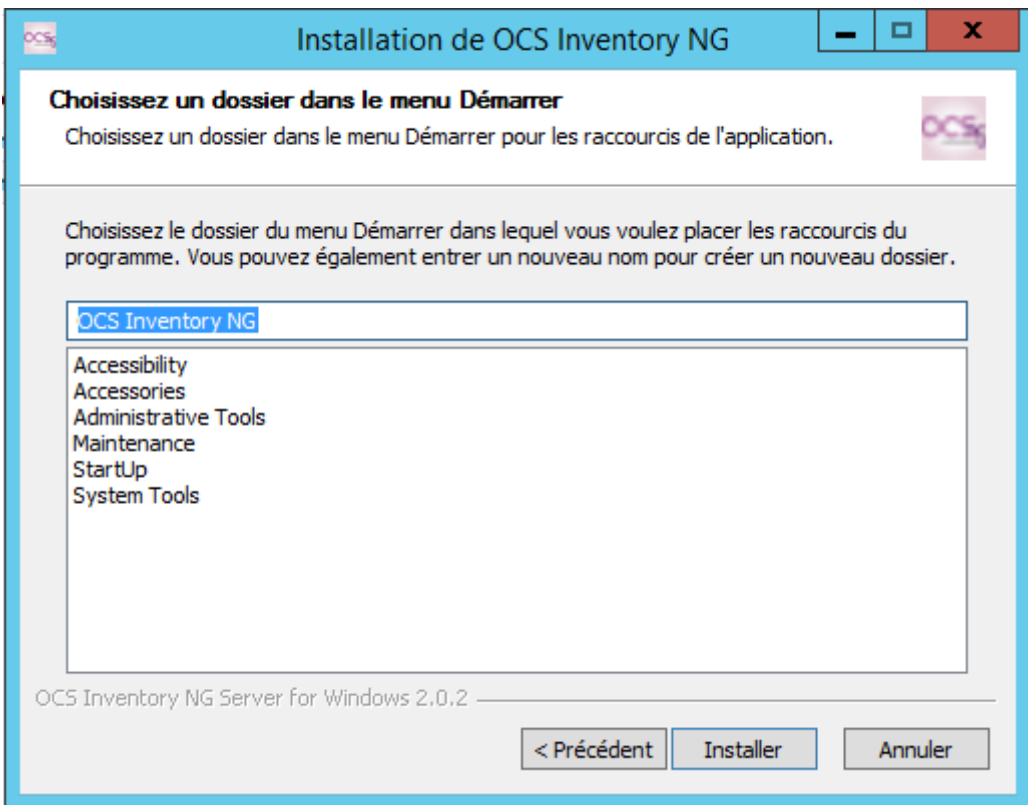

5) Une nouvelle Fenêtre apparait qui montre la progression de l'installation OCS inventory Server.

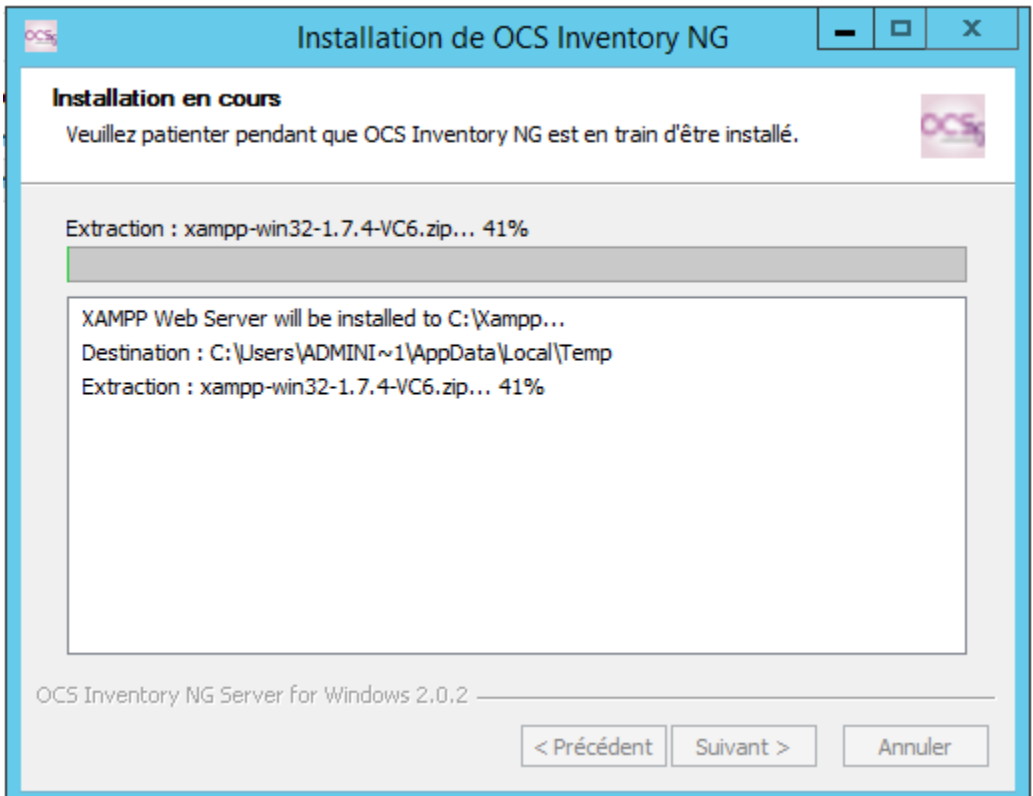

6) La derniere Fenetre de l'installation nous indique que OCS Inventory à été installez avec succés. Une nouvelle Fenetre s'ouvriras pour pouvoir configurer XAMPP.

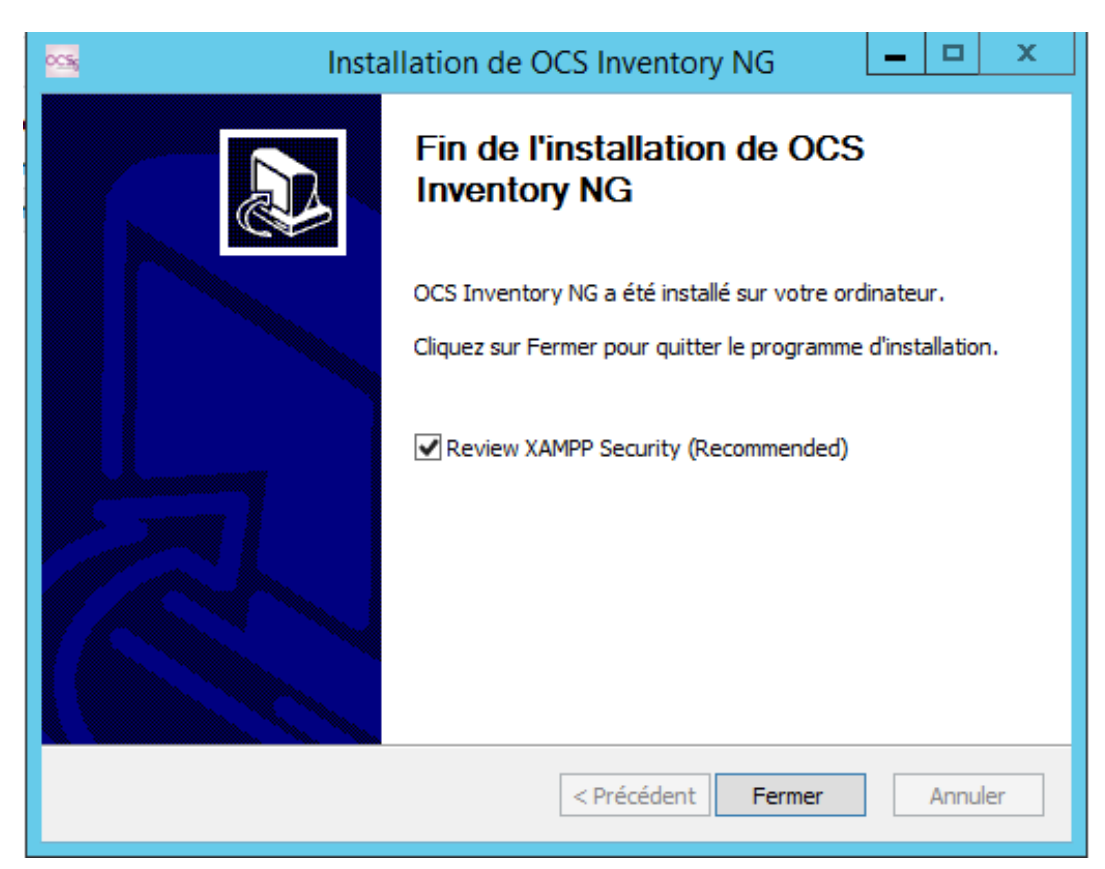

Mourad Jaadar Léo Guilhou David Gladine Florentin Raynal

# **II-Configuration de XAMP**

Une première fenêtre apparait qui précise l'ensemble des recommandations en termes de sécurité

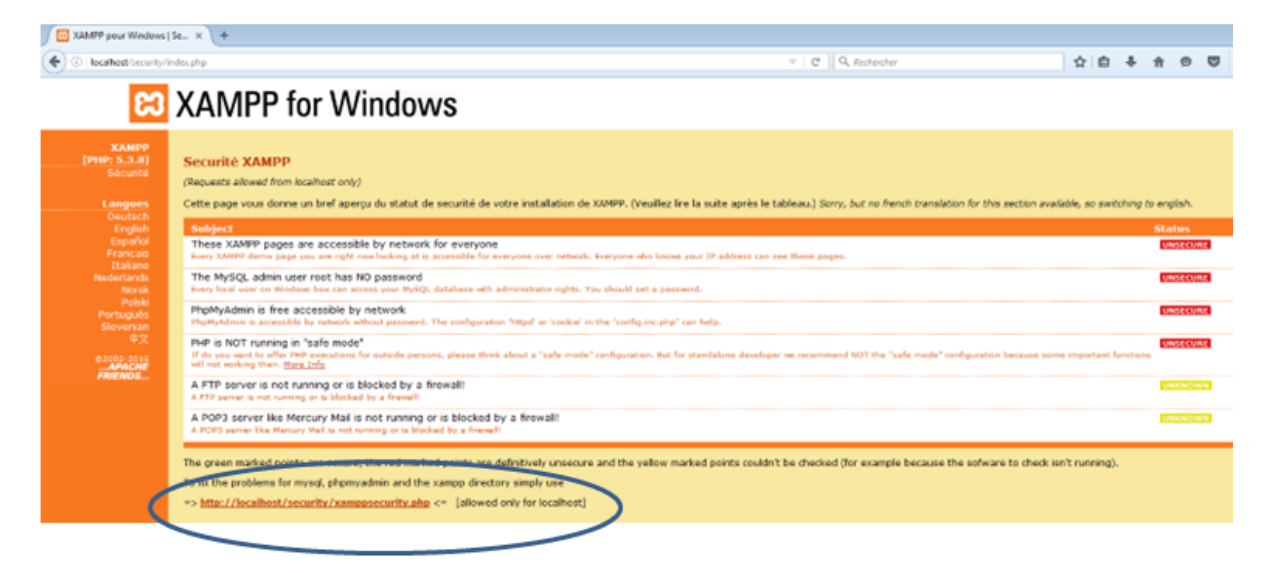

Nous devrons tous d'abord procéder à l'ajout d'un mot de passe à l'utilisateur root du serveur MySQL qui à été installer en même temps que le serveur XAMPP cela permettras de renforcer la sécurité car celui-ci ne possède pas de mots de passe de base. Pour pouvoir attribuer le mot de passe cliquer sur le lien suivant : [http://localhost/security.](http://localhost/security) Nous attribuons le mot de passe root. Le second cadre, permet de bloquer l'accès aux pages d'administration de XAMPP par la saisie d'un login et d'un mot de passe.

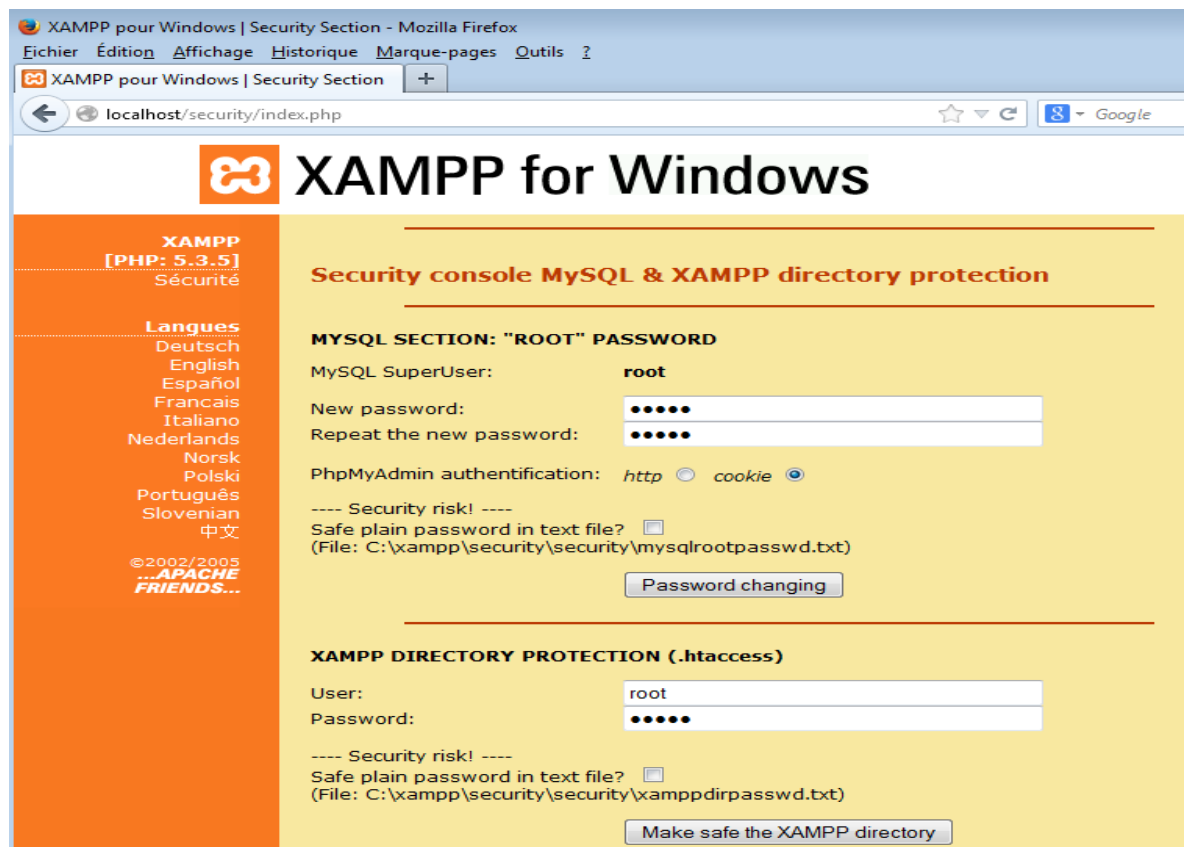

# **II-Configuration de OCS Invetory.**

1)Pour se rendre Sur OCS, taper l'url suivant<http://172.16.60.101:8181/ocsreports/>

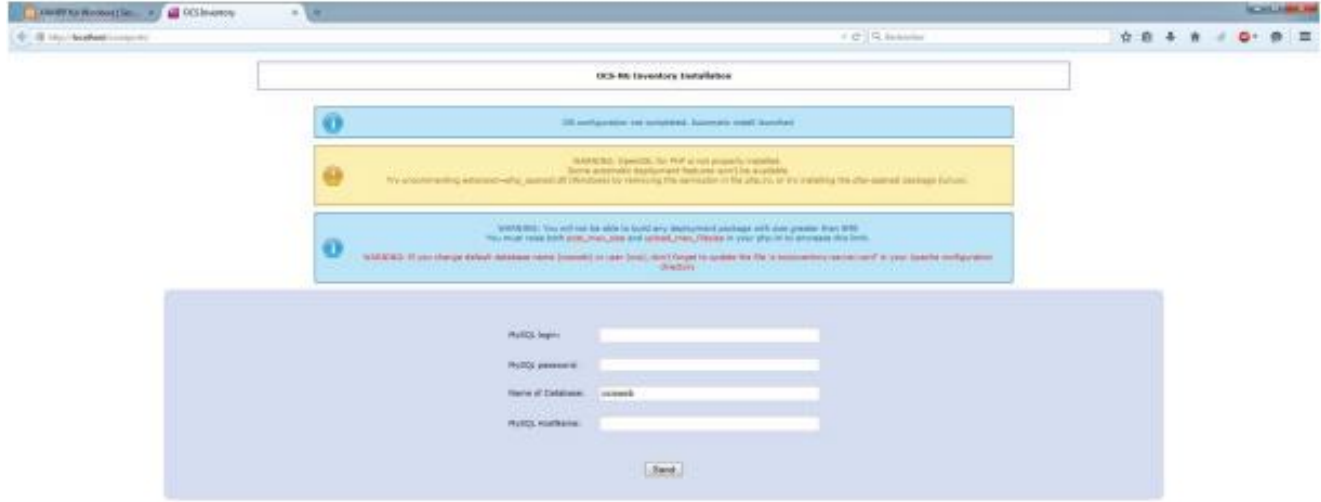

Vous arrivez sur une page qui vous demanderas de saisir votre MYSQL login, MYSQL Password, MYSQL Hostname que nous aurons au préalable configurer dans XAMP.

Vous saisirez les informations suivantes pour pouvoir vous connecter.

MYSQL login: root

MYSQL Password: root

MySQL Hostname: localhost

MySQL Database: ocsweb

2) une fois ces données saisies vous arrivez sur une nouvelle page qui permet de confirmer la bonne installation de votre serveur.

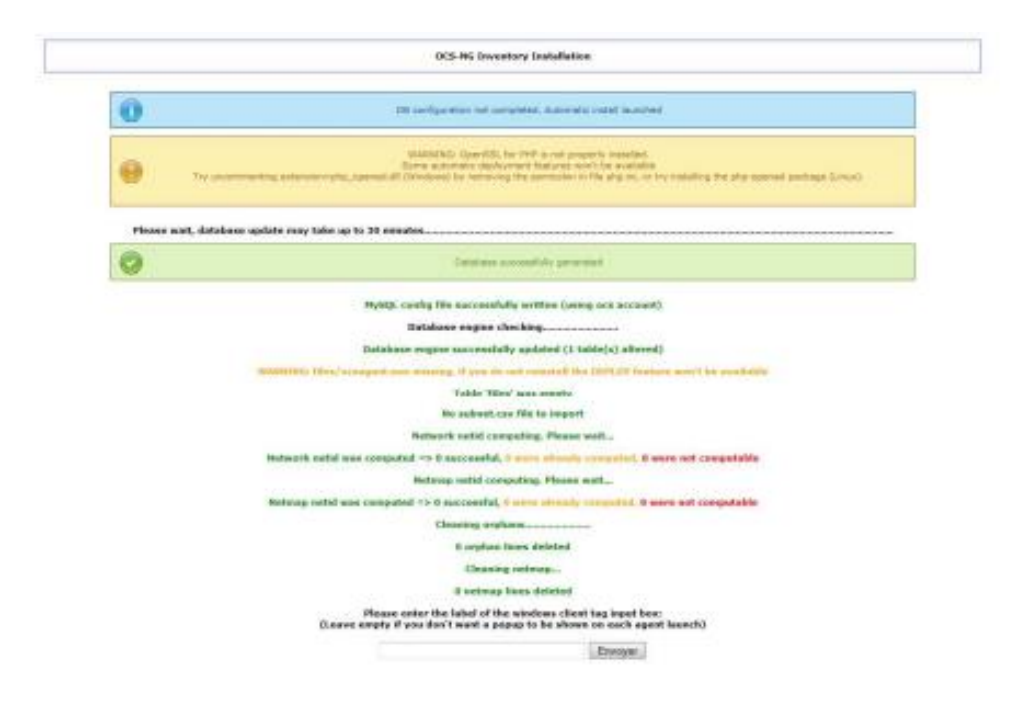

3) une nouvelle fenêtre apparait qui vous demander de saisir un identifiant et un mot de passe à saisir.

Login : admin

Password : admin

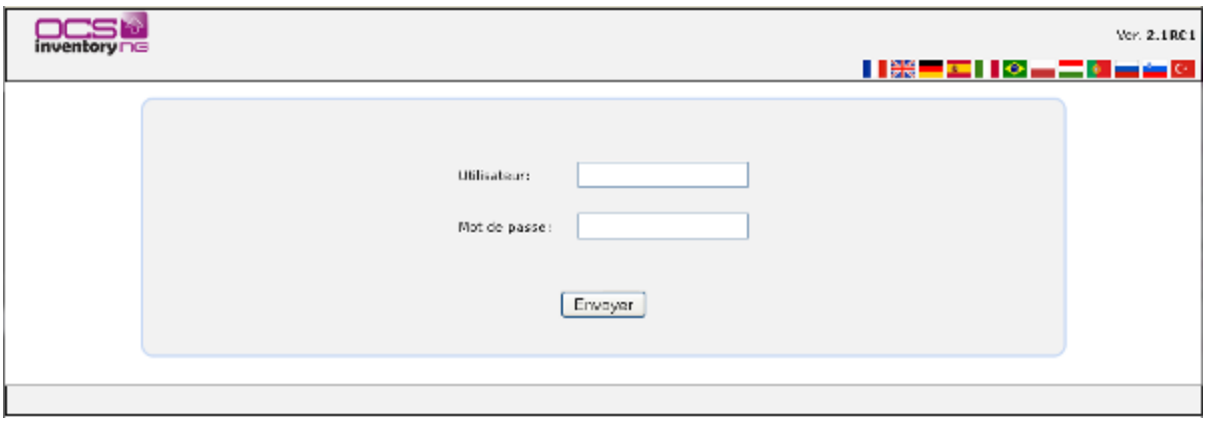

4) nous arriverons sur une page qui est composé de plusieurs sous menue. Nous devrons procéder à la configuration de l'interface. Dans l'onglet Interface nous configurons la remonter automatique, et nous devrons modifier LOCAL\_URL\_SERVER.

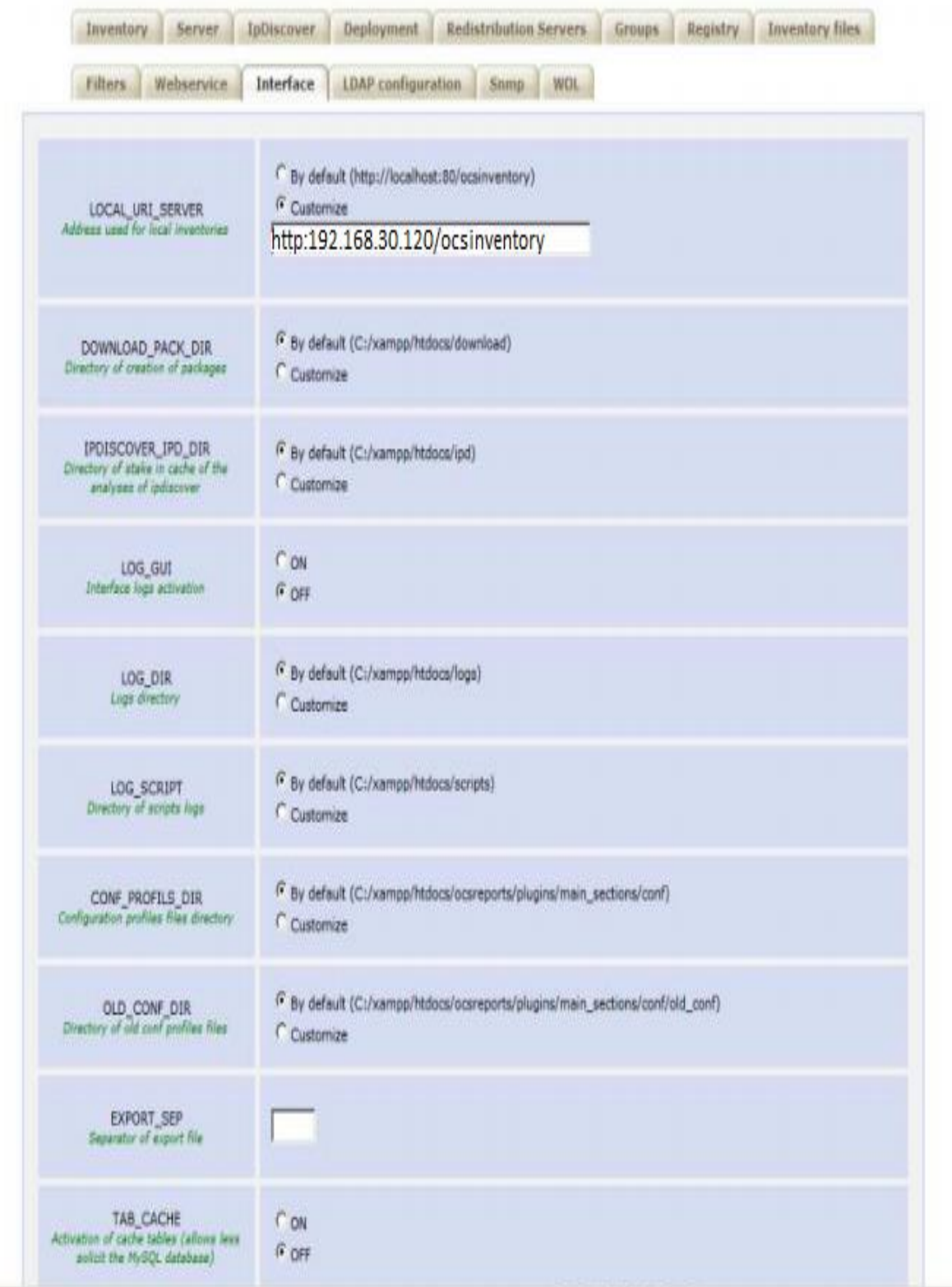

## **III- Installation du client OCS**

Pour cela il sera nécessaire d'installez un agent OCS Inventory sur chaque poste de notre infrastructure pour qu'il faire la remonter de ces postes.

1) La première fenêtre indique le programme que l'on va installez et sa version. Cliquer sur suivant pour procéder au début de l'installation.

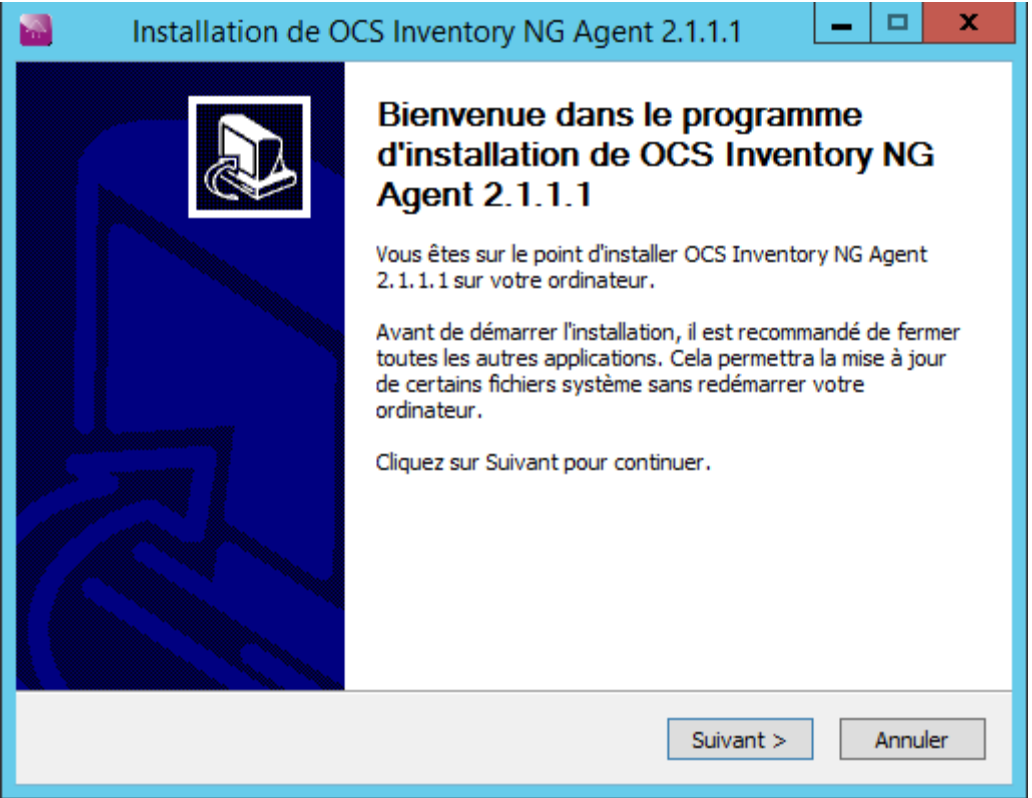

2) La fenêtre indique les contrats de licence qu'il faut accepter. Cliquer sur Suivant

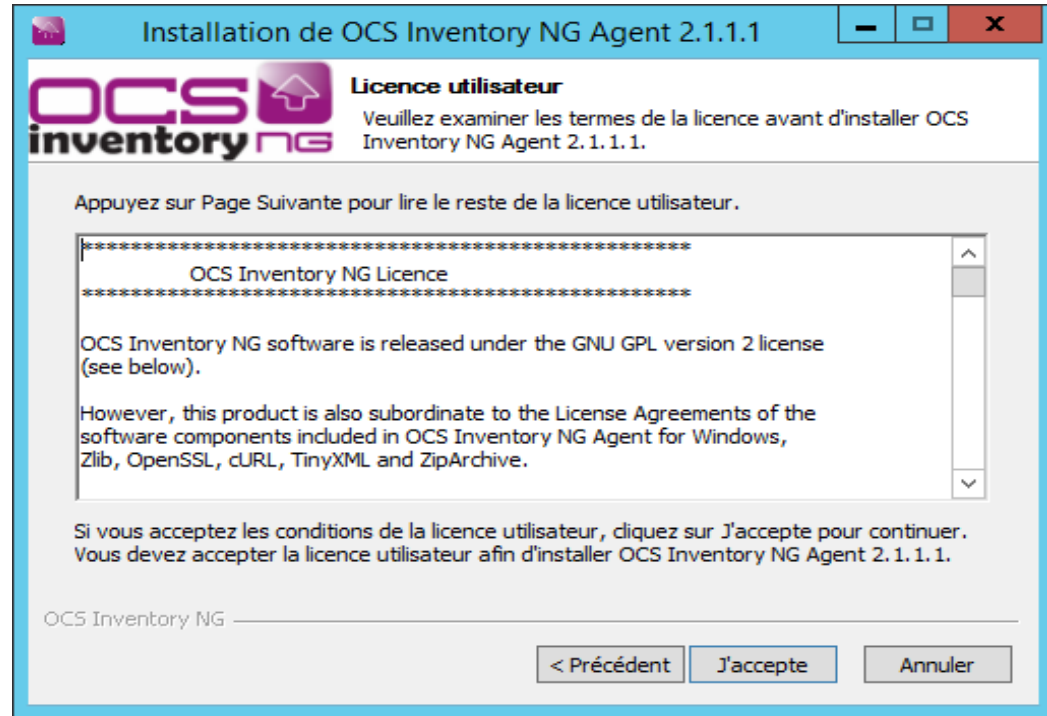

Mourad Jaadar Léo Guilhou David Gladine Florentin Raynal

3) La nouvelle fenêtre qui apparait nous indique les composant qui devront être installez. Dans type d'installation laissez Network inventory et cliquer sur Suivant. Cette fenêtre nous indique l'espace requis nécessaire pour procéder à l'installation.

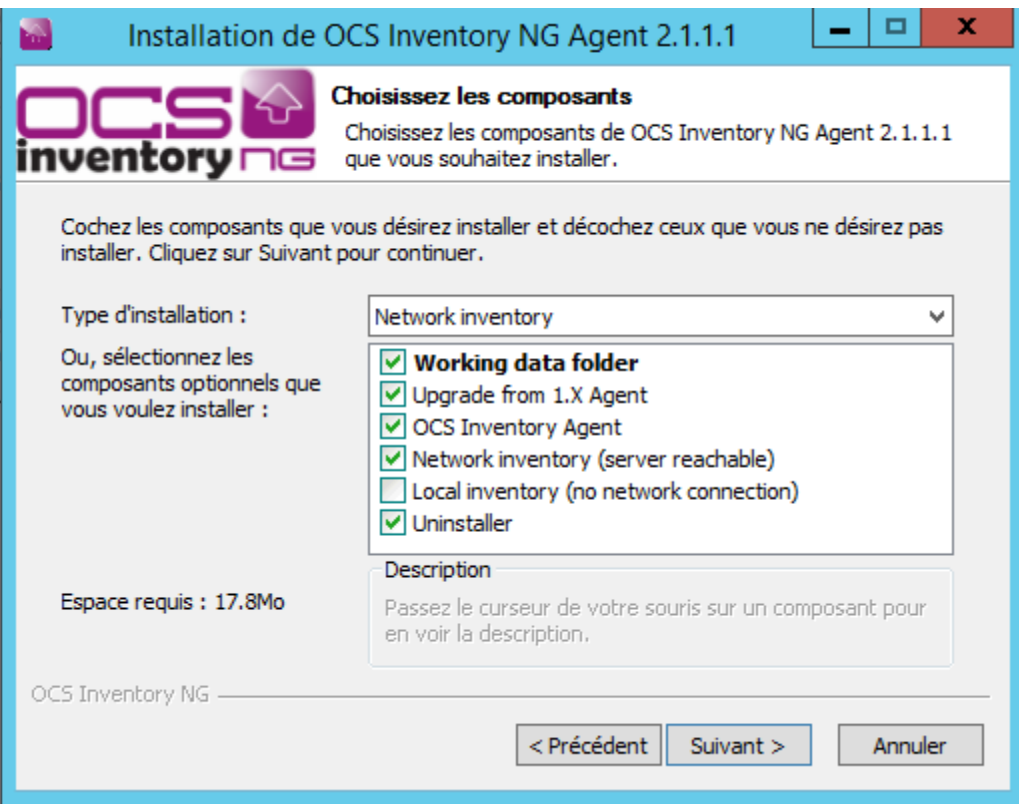

- Local inventory est un type d'installation qui permet d'effectuer des inventaires en local uniquement. Ils ne sont pas envoyés directement sur le serveur mais dans un fichier local qu'il faudra importer dans l'interface du serveur. Elle est très utile pour des postes qui ne sont pas dans le réseau.
- Network Inventory est ce qui est le plus utilisé qui permet au client OCS de se connecter directement au serveur OCS pour poster ses inventaires.
- 4) Une nouvelle fenetre apparais pou pouvoir configurer l'url du serveur et les information pour pouvoir s'y connecter. Dans Serveur URL nous saisir :<http://192.168.30.120/ocsinvertory> Dans le sous menue Server credentials (optional)… -User : admin -Password : gsb\$genreique,1234 Laisser les informations saisies dans le menue Server Security. Cliquer sur Suivant.

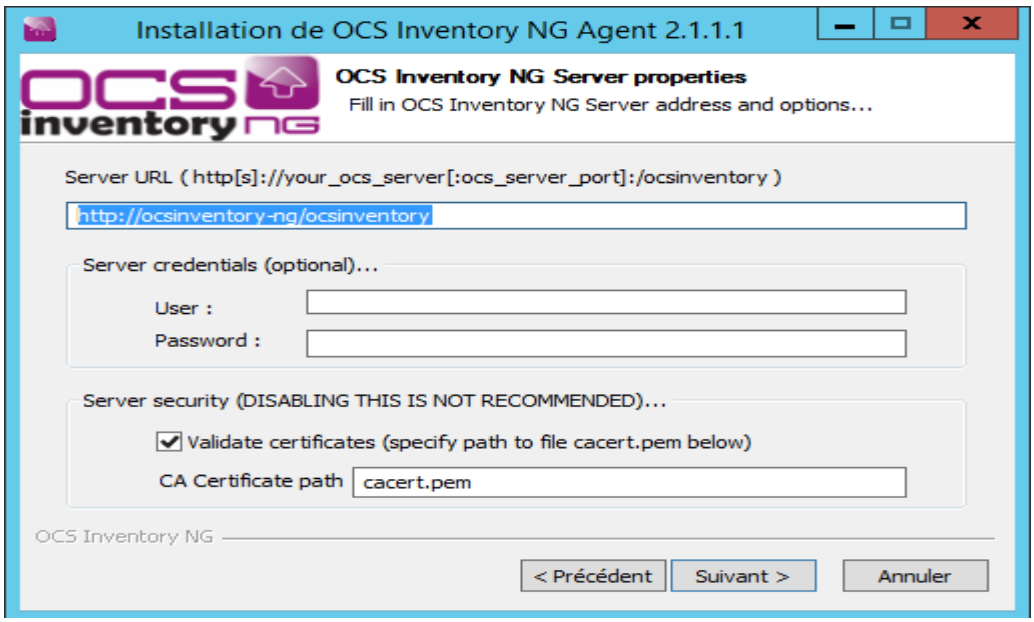

5) Une nouvelle fenetre apparais pour pouvoir conifgurer un server proxy ;Dans notre cas nous n'avons pas un serveur Proxy.

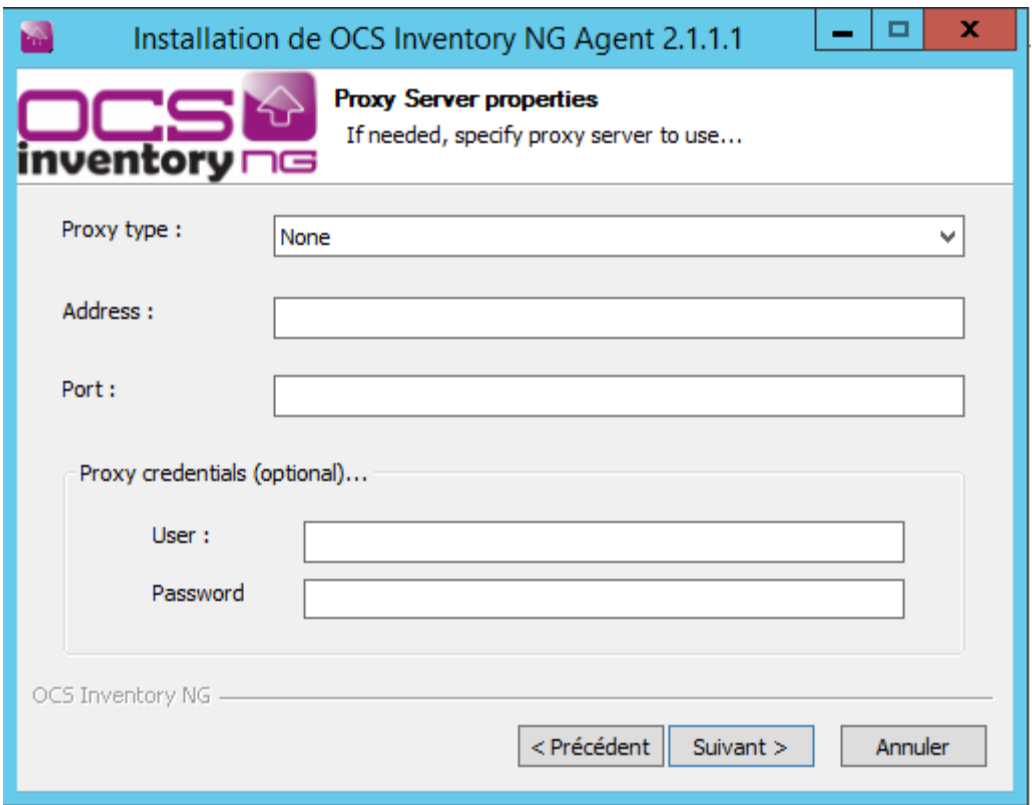

6) A la suite nous voyons apparaitre une fenetre. Pour pouvoir configurer les propieter de l'ocs inventory Agent.Nous cocherons les cases Enable verbose Log qui permetront d'activer les

LOG et qui permettront de découvrir en cas d'incident les causes. Cliquer sur suivant.

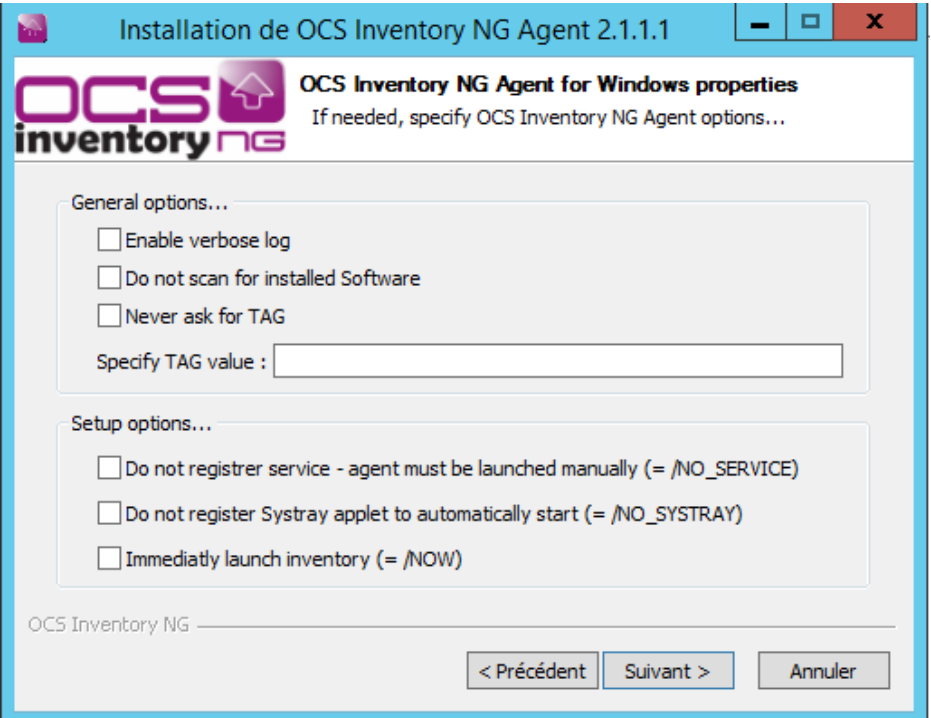

Dans la partie "options générales" (General options), vous pouvez trouver :

\* Activer les logs détaillés (Enable verbose log) conseillez pour savoir les erreurs.

 \* Choisir de ne pas remonter les informations « logicielles » (Do not scan for installed Software)

 \* Choisir de ne jamais demander d'information à l'utilisateur du poste pour remplir le champ tag de la machine (Never ask for TAG)

\* Spécifier une valeur pour le tag OCS de ce poste client (Specify TAG value)

Dans la zone "options de configuration" (Setup options), vous pouvez :

 \* Choisir de ne pas installer OCS sous forme de service (Do not register service cocher cette option nécessitera de lancer le client manuellement pour effectuer un inventaire)

 \* Choisir de ne pas activer le démarrage automatique dans la zone de notification (Do not register Systray applet)

 \* Choisir de lancer un inventaire dès la fin d'installation de l'agent (Immediatly launch inventory)

Validez cette boîte de dialogue pour sélectionner le répertoire d'installation du client :

7) Une fennetre aprais pour choisir le dossier d'installation de l'application.

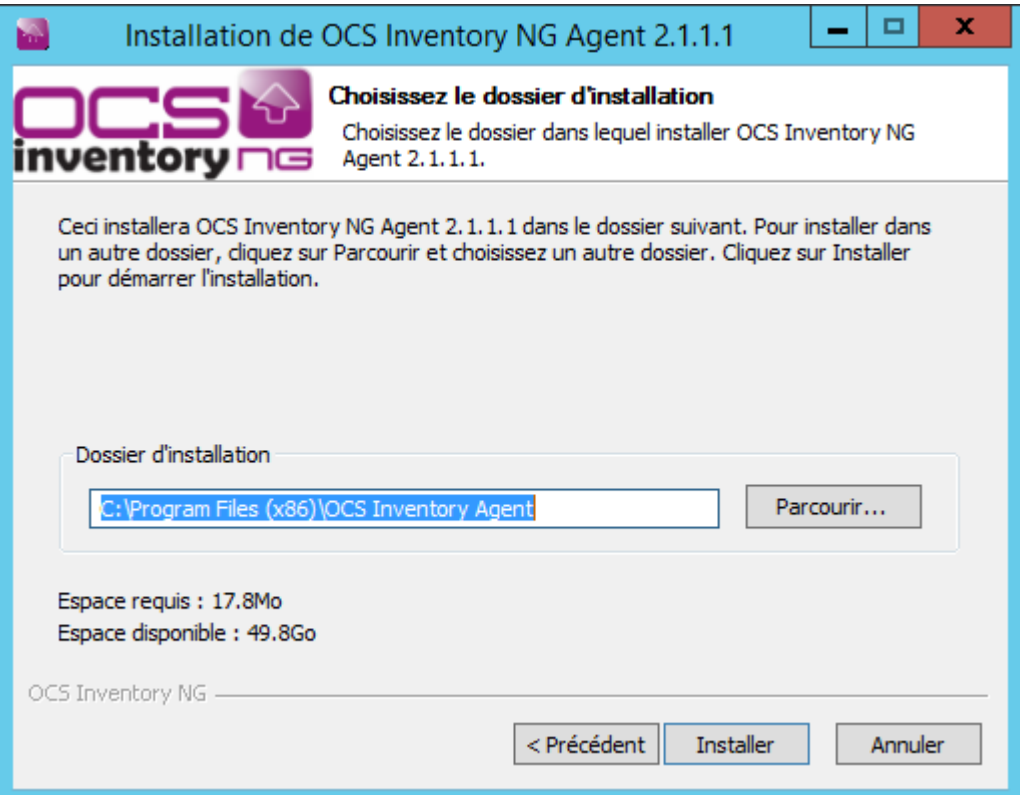

8) La fennetre suivant nous indique l'etat d'avancement de notre installation.

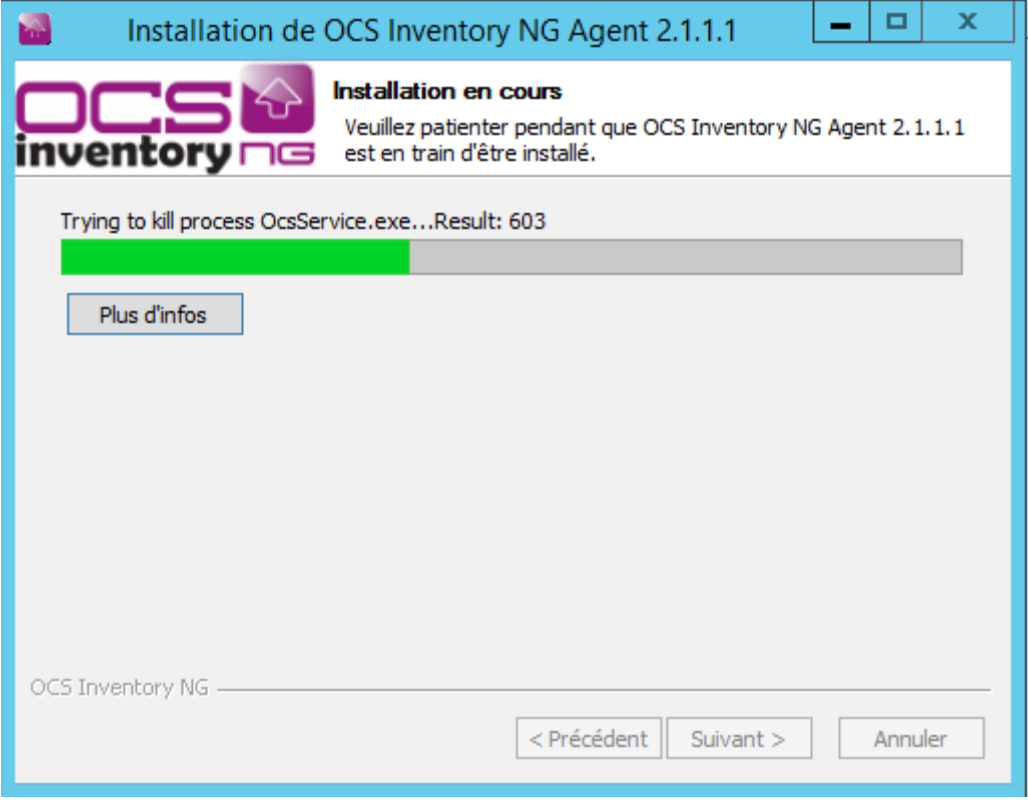

9) Une fenetre apparais nous indiquant que l'installation à été finis et que il va demarer l'application OCS inventory agent.

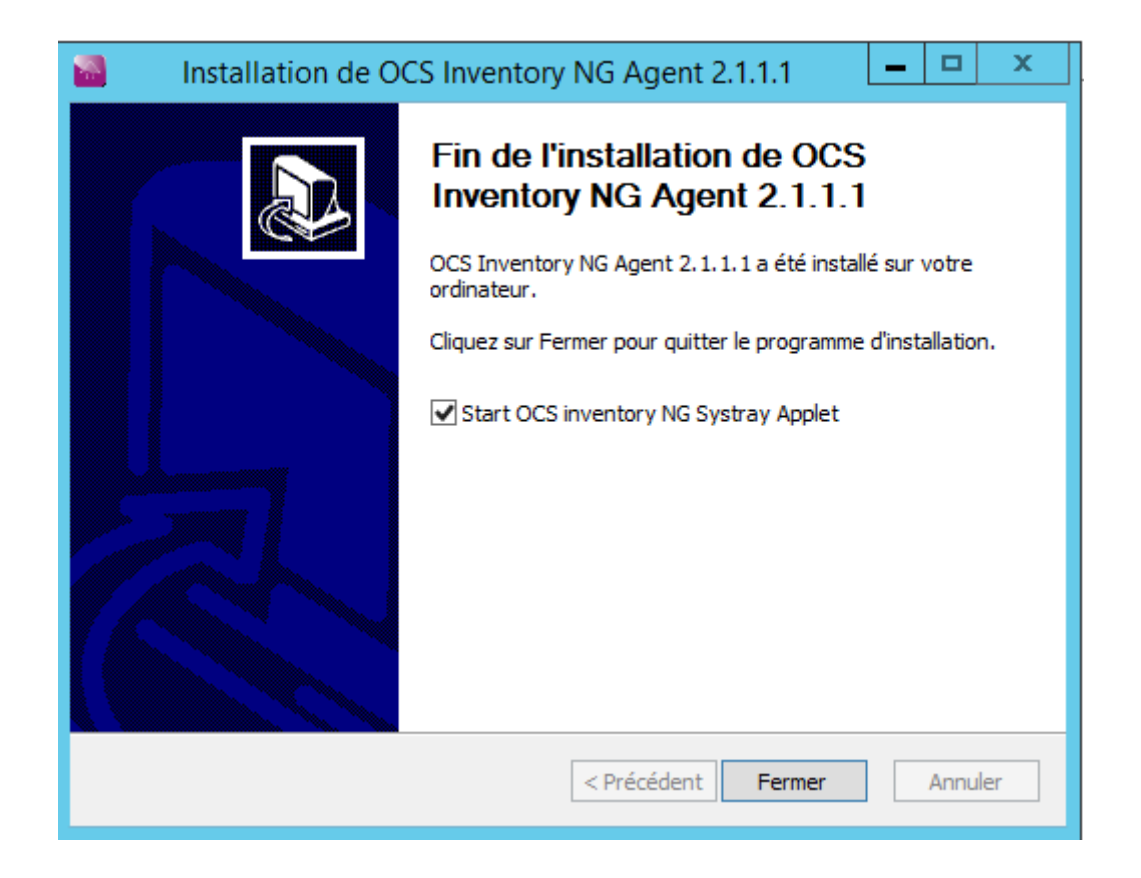

#### **IV-Exécution OCS Inventory**

1)Apres l'installtion,une icône fait son apparition en bas à dorite de l'écran, faire un click droit dessus puis l'agent OCS s'exécute.

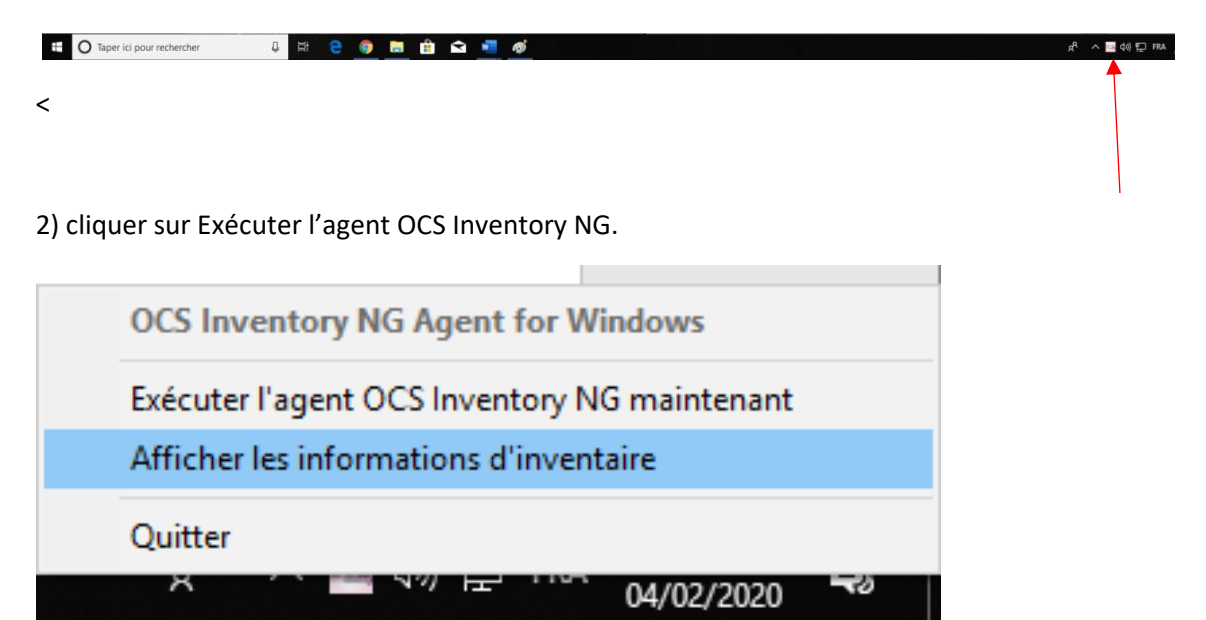

3) une petite fenetre de dialogue aparais pour dire que la notifiaction d'inventaire à été envoyée avec succès au service OCS Inventory NG.

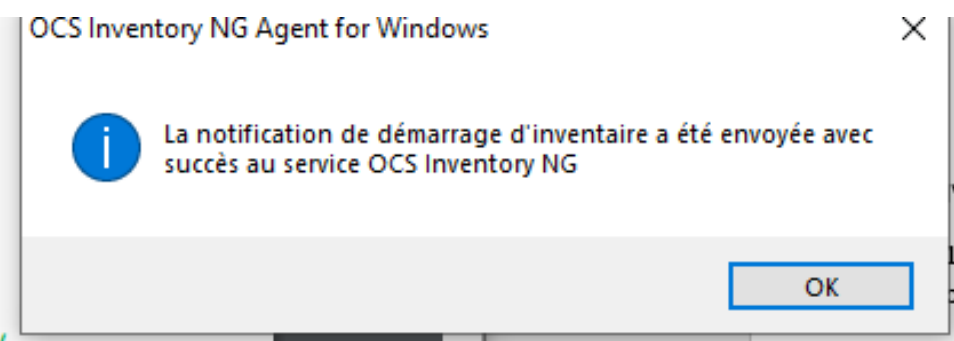

4) Une fois que ce message est affiché, il suffit depuis le serveur de ce connecter pour verifier que le poste à bien été enregister.

#### **V-Vérification de l'inventaire**

Dans cette fenetre nous trouverons l'ensemble des postes qui sont dans notre reseaux.nous pouront avoir des information sur leur derniere inventaire,les noms des machines,Les noms d'utilisateur,les systemes d'exploitation,La RAM,Le CPU .

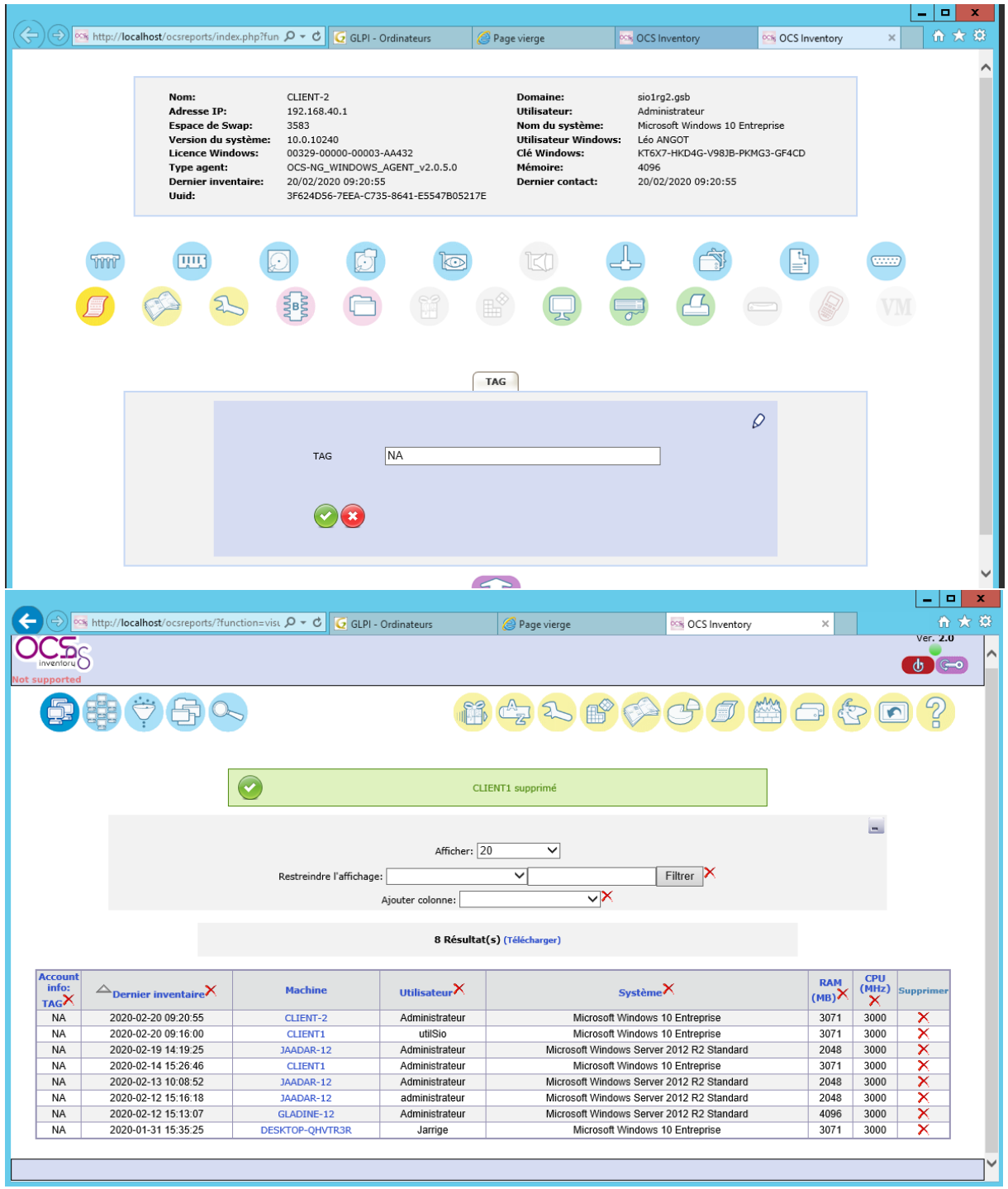